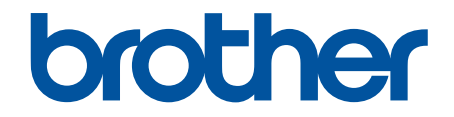

# **Guia de Conexão à Web**

**HL-L2380DW MFC-L2720DW MFC-L2740DW** 

# <span id="page-1-0"></span>**Antes de usar o equipamento Brother**

- Modelos aplicáveis
- Definições das observações
- Marcas comerciais
- Observação importante

### **Modelos aplicáveis**

Este Manual do Usuário aplica-se aos seguintes modelos: HL-L2380DW/MFC-L2720DW/MFC-L2740DW

### **Informações relacionadas**

• Antes de usar o equipamento Brother

### **Definições das observações**

Veja a seguir os símbolos e convenções que você encontrará ao longo deste Guia do Usuário:

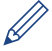

Os ícones de Dicas fornecem dicas importantes e informações complementares.

### **Informações relacionadas**

• Antes de usar o equipamento Brother

### **Marcas comerciais**

BROTHER é uma marca comercial ou marca registrada da Brother Industries, Ltd.

FLICKR e o logotipo do FLICKR são marcas comerciais e/ou registradas do Yahoo! Inc.

GOOGLE DRIVE e PICASA WEB ALBUMS são marcas comerciais do Google Inc. O uso dessas marcas comerciais está sujeito a Permissões do Google.

EVERNOTE e o logotipo do elefante da Evernote são marcas comerciais da Evernote Corporation e são usados mediante licença.

Microsoft, Windows, Windows Vista e Internet Explorer são marcas registradas ou marcas comerciais da Microsoft Corporation nos Estados Unidos e/ou em outros países.

Macintosh e Safari são marcas comerciais da Apple Inc., registradas nos Estados Unidos e em outros países.

Toda empresa cujo título de software é mencionado neste manual possui um Contrato de licença de software específico para os programas de sua propriedade.

**Todos os nomes de marcas e produtos de empresas presentes em produtos Brother, documentações e quaisquer outros materiais relacionados a produtos Brother são marcas comerciais ou registradas de suas respectivas empresas.**

### **Informações relacionadas**

• Antes de usar o equipamento Brother

### **Observação importante**

- Acesse a página **Manuais** do seu modelo no Brother Solutions Center, em [http://support.brother.com,](http://support.brother.com) para fazer download dos outros manuais.
- Nem todos os modelos encontram-se disponíveis em todos os países.
- Windows® XP neste documento representa o Windows® XP Professional, o Windows® XP Professional x64 Edition e o Windows® XP Home Edition.
- Se as mensagens da tela LCD, os nomes de teclas do painel de controle e outras indicações variarem de acordo com o país, as indicações para cada país serão mostradas.

©2014 Brother Industries, Ltd. Todos os direitos reservados.

### **Informações relacionadas**

• [Antes de usar o equipamento Brother](#page-1-0)

# <span id="page-3-0"></span>▲ Página inicial > Índice

# Índice

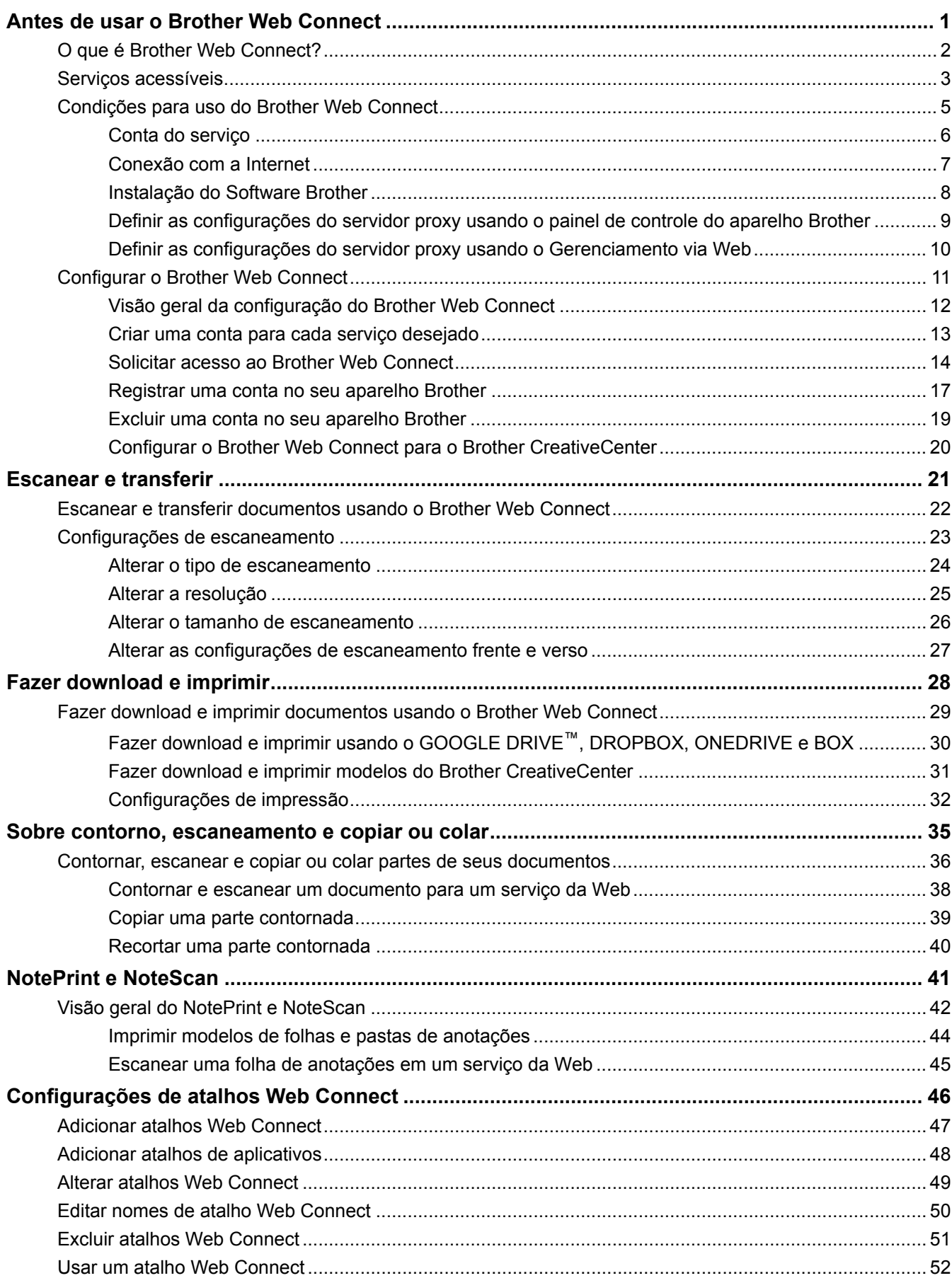

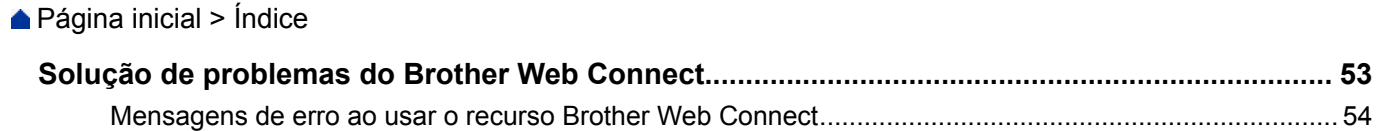

<span id="page-5-0"></span> [Página inicial](#page-3-0) > Antes de usar o Brother Web Connect

# **Antes de usar o Brother Web Connect**

#### • [O que é Brother Web Connect?](#page-6-0)

Alguns sites da Web oferecem serviços que permitem que os usuários transfiram e visualizem imagens e arquivos no site. Seu aparelho Brother pode escanear imagens e transferi-las para esses serviços e pode também fazer download e imprimir imagens que já foram transferidas para eles.

• [Serviços acessíveis](#page-7-0)

Usar o Brother Web Connect para acessar serviços a partir do seu aparelho Brother:

- [Condições para uso do Brother Web Connect](#page-9-0)
- [Configurar o Brother Web Connect](#page-15-0)

(Para os seguintes serviços: PICASA WEB ALBUMS™, FLICKR®, FACEBOOK, GOOGLE DRIVE™, EVERNOTE®, DROPBOX, ONEDRIVE, BOX)

<span id="page-6-0"></span> [Página inicial](#page-3-0) > [Antes de usar o Brother Web Connect](#page-5-0) > O que é Brother Web Connect?

# **O que é Brother Web Connect?**

Alguns sites da Web oferecem serviços que permitem que os usuários transfiram e visualizem imagens e arquivos no site. Seu aparelho Brother pode escanear imagens e transferi-las para esses serviços e pode também fazer download e imprimir imagens que já foram transferidas para eles.

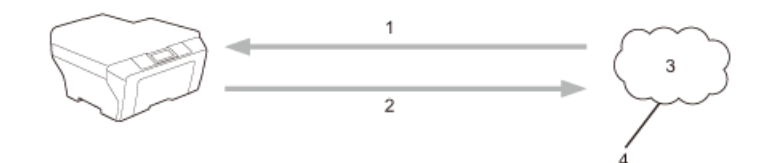

- 1. Impressão
- 2. Escaneamento
- 3. Fotos, imagens, documentos e outros arquivos
- 4. Serviço da Web

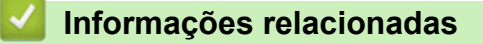

• [Antes de usar o Brother Web Connect](#page-5-0)

<span id="page-7-0"></span> [Página inicial](#page-3-0) > [Antes de usar o Brother Web Connect](#page-5-0) > Serviços acessíveis

### **Serviços acessíveis**

Usar o Brother Web Connect para acessar serviços a partir do seu aparelho Brother:

#### **PICASA WEB ALBUMS™**

É um serviço de compartilhamento de fotos on-line. As imagens podem ser transferidas, organizadas em álbuns e compartilhadas com outros usuários.

URL:<http://picasaweb.google.com>

#### **GOOGLE DRIVE™**

É um serviço de armazenamento, edição e compartilhamento de documentos e também de sincronização de arquivos on-line.

URL:<http://drive.google.com>

#### **FLICKR®**

É um serviço de compartilhamento de fotos on-line. As imagens podem ser transferidas, organizadas em álbuns e compartilhadas com outros usuários.

URL:<http://www.flickr.com>

#### **FACEBOOK**

É um serviço de rede social que também permite que imagens sejam transferidas e compartilhadas com outros usuários.

URL:<http://www.facebook.com>

#### **EVERNOTE®**

É um serviço de armazenamento e gerenciamento de arquivos on-line.

URL:<http://www.evernote.com>

#### **DROPBOX**

É um serviço de armazenamento, compartilhamento e sincronização de arquivos on-line.

URL:<http://www.dropbox.com>

#### **ONEDRIVE**

É um serviço de armazenamento, compartilhamento e gerenciamento de arquivos on-line.

URL:<https://onedrive.live.com>

#### **BOX**

É um serviço de edição e compartilhamento de documentos on-line.

URL:<http://www.box.com>

#### **Brother CreativeCenter**

É um site da Web que oferece vários modelos, como cartões de mensagens, folhetos e calendários, que você pode imprimir no seu aparelho Brother. (disponível apenas para alguns países)

<http://www.brother.com/creativecenter>

#### **BR-Docs**

É um sistema de gerenciamento de documentos on-line que permite a indivíduos, equipes de projetos e pequenas empresas armazenarem, gerenciarem, protegerem e criarem documentos e arquivos colaborativamente (disponível apenas para alguns países).

<http://www.brothercloud.com/document-management/BR-Docs>

Para obter mais informações sobre qualquer um desses serviços, consulte o site do respectivo serviço.

A tabela a seguir descreve quais tipos de arquivos podem ser usados com cada recurso Brother Web Connect:

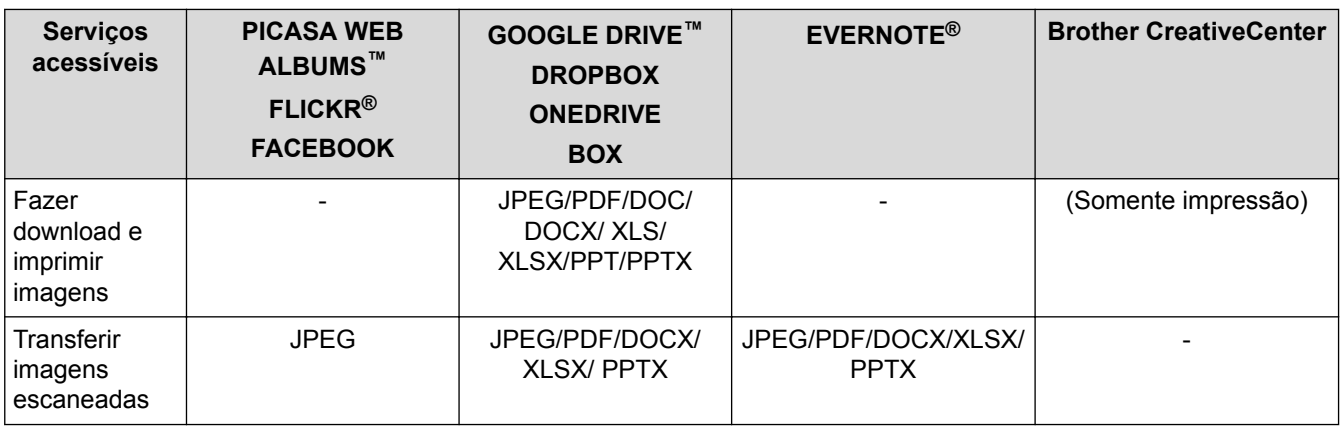

(Para Hong Kong, Taiwan e Coreia)

O Brother Web Connect é compatível somente com nomes de arquivo escritos no idioma inglês. Os arquivos com nomes em idioma local não serão descarregados.

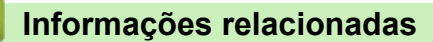

• [Antes de usar o Brother Web Connect](#page-5-0)

<span id="page-9-0"></span> [Página inicial](#page-3-0) > [Antes de usar o Brother Web Connect](#page-5-0) > Condições para uso do Brother Web Connect

- [Conta do serviço](#page-10-0)
- [Conexão com a Internet](#page-11-0)
- [Instalação do Software Brother](#page-12-0)
- [Definir as configurações do servidor proxy usando o painel de controle do aparelho Brother](#page-13-0)
- [Definir as configurações do servidor proxy usando o Gerenciamento via Web](#page-14-0)

<span id="page-10-0"></span> [Página inicial](#page-3-0) > [Antes de usar o Brother Web Connect](#page-5-0) > [Condições para uso do Brother Web](#page-9-0) [Connect](#page-9-0) > Conta do serviço

# **Conta do serviço**

Para usar o Brother Web Connect, você precisa ter uma conta do serviço desejado. Se você ainda não tem uma conta, use um computador para acessar o site do serviço e criar uma conta.

Você não precisa criar uma conta para usar o Brother CreativeCenter.

### **Informações relacionadas**

<span id="page-11-0"></span> [Página inicial](#page-3-0) > [Antes de usar o Brother Web Connect](#page-5-0) > [Condições para uso do Brother Web](#page-9-0) [Connect](#page-9-0) > Conexão com a Internet

# **Conexão com a Internet**

Ø

Para usar o Brother Web Connect, seu aparelho Brother precisa estar conectado a uma rede que possua acesso à Internet através de uma conexão com fio ou sem fio.

Para configurações de rede que usam um servidor proxy, o aparelho também precisa estar configurado para usar um servidor proxy. Se não tiver certeza da configuração de sua rede, consulte o administrador da rede.

Um servidor proxy é um computador que serve como intermediário entre computadores que não tenham uma conexão direta à Internet e a Internet.

### **Informações relacionadas**

<span id="page-12-0"></span> [Página inicial](#page-3-0) > [Antes de usar o Brother Web Connect](#page-5-0) > [Condições para uso do Brother Web](#page-9-0) [Connect](#page-9-0) > Instalação do Software Brother

# **Instalação do Software Brother**

A instalação do Brother Web Connect requer um computador com acesso à Internet e no qual o Software Brother esteja instalado.

Para Windows®:

Para instalar o Software Brother e configurar o aparelho para que você possa imprimir a partir de sua rede com fio ou sem fio, **>>** *Guia de Configuração Rápida* fornecido com seu aparelho Brother.

Para Macintosh:

Para instalar o Software Brother, acesse a página **Downloads** do seu modelo no Brother Solutions Center em <http://support.brother.com>.

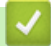

### **Informações relacionadas**

<span id="page-13-0"></span> [Página inicial](#page-3-0) > [Antes de usar o Brother Web Connect](#page-5-0) > [Condições para uso do Brother Web](#page-9-0) [Connect](#page-9-0) > Definir as configurações do servidor proxy usando o painel de controle do aparelho Brother

# **Definir as configurações do servidor proxy usando o painel de controle do aparelho Brother**

Se sua rede usar um servidor proxy, as seguintes informações do servidor proxy deverão ser configuradas no aparelho:

- Endereço do servidor proxy
- Número da porta
- Nome de usuário
- Senha
- 1. Pressione  $\|$  > Todas config. > Rede > Configurações de Conexão da Web > Config. de Proxy > Conexão Proxy > Sim.
- 2. Pressione a opção que você deseja definir e depois insira as informações do servidor proxy.
- 3. Pressione

#### **Informações relacionadas**

<span id="page-14-0"></span> [Página inicial](#page-3-0) > [Antes de usar o Brother Web Connect](#page-5-0) > [Condições para uso do Brother Web](#page-9-0) [Connect](#page-9-0) > Definir as configurações do servidor proxy usando o Gerenciamento via Web

# **Definir as configurações do servidor proxy usando o Gerenciamento via Web**

Se sua rede usar um servidor proxy, as seguintes informações do servidor proxy deverão ser configuradas no aparelho:

- Endereço do servidor proxy
- Número da porta
- Nome de usuário
- Senha

Recomendamos o uso do Microsoft<sup>®</sup> Internet Explorer<sup>®</sup> 8.0/9.0/10.0 para Windows<sup>®</sup> e do Safari 5.0/6.0 para Macintosh. Certifique-se de que as opções JavaScript e Cookies estejam sempre habilitadas no navegador que você utilizar. Se outro navegador da Web for utilizado, ele deverá ser compatível com HTTP 1.0 e HTTP 1.1.

- 1. Inicie o navegador da Web.
- 2. Digite "http://endereço IP do aparelho" na barra de endereço do navegador (onde "endereço IP do aparelho" é o endereço IP do aparelho).

Por exemplo: http://192.168.1.2

- 3. Por padrão, não há necessidade de senha. Digite a senha, se tiver definido uma, e depois clique em .
- 4. Clique na guia **Network (Rede)**.
- 5. Clique em **Protocol (Protocolo)** na barra de navegação à esquerda.
- 6. Confirme se a caixa de seleção **Proxy** está selecionada e clique em **Submit (Enviar)**.
- 7. No campo **Proxy**, clique em **Advanced Setting (Configurações avançadas)**.
- 8. Insira as informações do servidor proxy.
- 9. Clique em **Submit (Enviar)**.

#### **Informações relacionadas**

<span id="page-15-0"></span> [Página inicial](#page-3-0) > [Antes de usar o Brother Web Connect](#page-5-0) > Configurar o Brother Web Connect

# **Configurar o Brother Web Connect**

(Para os seguintes serviços: PICASA WEB ALBUMS™, FLICKR®, FACEBOOK, GOOGLE DRIVE™, EVERNOTE®, DROPBOX, ONEDRIVE, BOX)

- [Visão geral da configuração do Brother Web Connect](#page-16-0)
- [Criar uma conta para cada serviço desejado](#page-17-0)
- [Solicitar acesso ao Brother Web Connect](#page-18-0)
- [Registrar uma conta no seu aparelho Brother](#page-21-0) Insira as informações da sua conta do Brother Web Connect e configure seu aparelho para que ele possa usar o Brother Web Connect para acessar o serviço desejado.
- [Excluir uma conta no seu aparelho Brother](#page-23-0)
- [Configurar o Brother Web Connect para o Brother CreativeCenter](#page-24-0)

<span id="page-16-0"></span> [Página inicial](#page-3-0) > [Antes de usar o Brother Web Connect](#page-5-0) > [Configurar o Brother Web Connect](#page-15-0) > Visão geral da configuração do Brother Web Connect

# **Visão geral da configuração do Brother Web Connect**

Defina as configurações do Brother Web Connect seguindo este procedimento (para uso com o Brother CreativeCenter, este procedimento não é necessário):

#### **Passo 1: crie uma conta do serviço desejado.**

Usando um computador, acesse o site do serviço e crie uma conta. (Se você já possui uma conta, não há necessidade de criar uma conta adicional.)

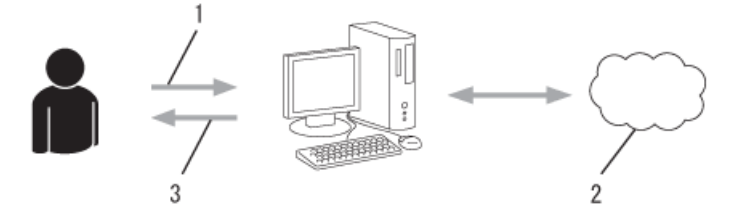

- 1. Registro do usuário
- 2. Serviço da Web
- 3. Obter conta

#### **Passo 2: solicite acesso ao Brother Web Connect.**

Inicie o acesso ao Brother Web Connect usando um computador e obtenha uma ID temporária.

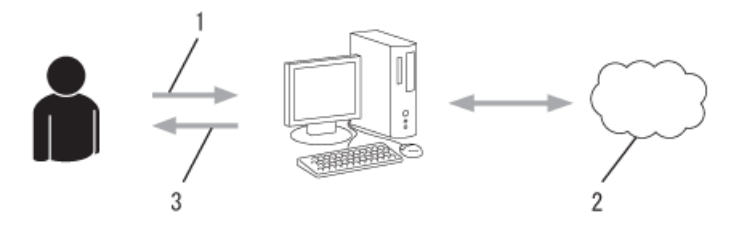

- 1. Inserir informações da conta
- 2. Página de solicitação de acesso ao Brother Web Connect
- 3. Obter ID temporária

#### **Passo 3: registre as informações da sua conta em seu aparelho para que você possa acessar os serviços desejados.**

Insira a ID temporária para habilitar o serviço no seu aparelho. Especifique o nome de conta como deseja que ele seja exibido no aparelho e insira um PIN se quiser usar um.

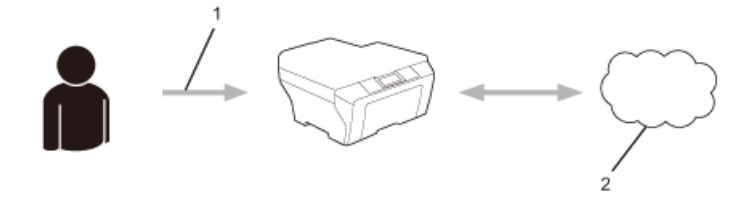

- 1. Inserir ID temporária
- 2. Serviço da Web

Seu aparelho Brother já pode usar o serviço.

#### **Informações relacionadas**

• [Configurar o Brother Web Connect](#page-15-0)

<span id="page-17-0"></span> [Página inicial](#page-3-0) > [Antes de usar o Brother Web Connect](#page-5-0) > [Configurar o Brother Web Connect](#page-15-0) > Criar uma conta para cada serviço desejado

### **Criar uma conta para cada serviço desejado**

Para usar o Brother Web Connect para acessar um serviço on-line, você precisa ter uma conta desse serviço. Se você ainda não tem uma conta, use um computador para acessar o site do serviço e criar uma conta. Após criar uma conta, faça login e use a conta uma vez com um computador antes de usar o recurso Brother Web Connect. Caso contrário, pode não ser possível acessar o serviço usando o Brother Web Connect.

Se você já possui uma conta, não há necessidade de criar uma conta adicional.

Ao concluir a criação da conta do serviço on-line desejado, solicite o acesso ao Brother Web Connect.

Você não precisa criar uma conta se for usar o serviço como convidado. Como convidado, você só poderá usar alguns serviços. Se o serviço que quiser usar não possuir a opção de usuário convidado, será preciso criar uma conta.

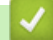

D

#### **Informações relacionadas**

• [Configurar o Brother Web Connect](#page-15-0)

<span id="page-18-0"></span> [Página inicial](#page-3-0) > [Antes de usar o Brother Web Connect](#page-5-0) > [Configurar o Brother Web Connect](#page-15-0) > Solicitar acesso ao Brother Web Connect

# **Solicitar acesso ao Brother Web Connect**

Para usar o Brother Web Connect para acessar serviços on-line, você precisa primeiro solicitar acesso ao Brother Web Connect usando um computador no qual esteja instalado o Software Brother.

1. Acesse a página do aplicativo Brother Web Connect.

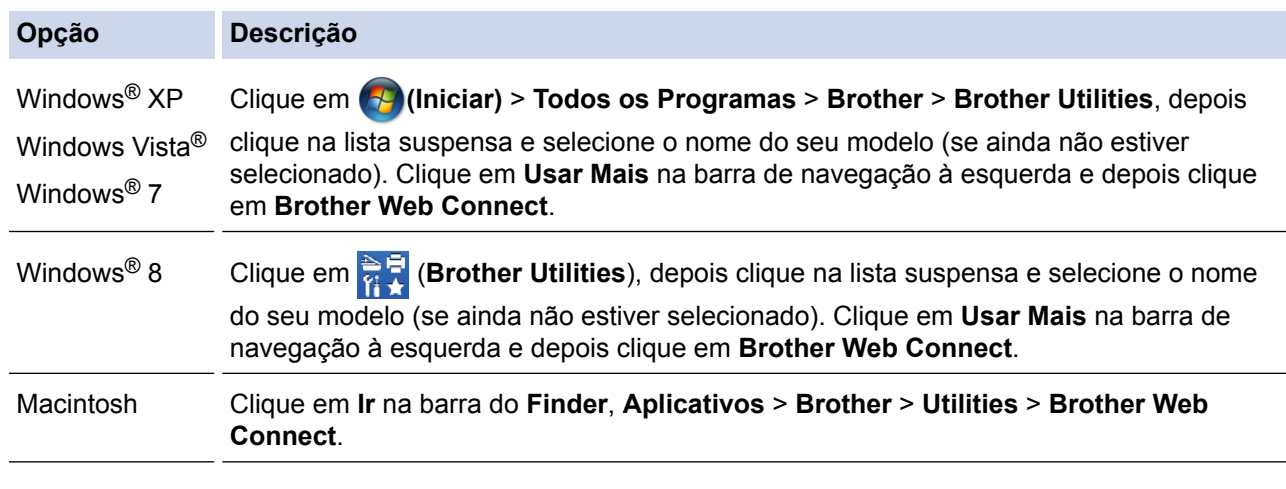

Ø Você também pode acessar a página diretamente: Digite <http://bwc.brother.com> na barra de endereços do seu navegador da Web.

O navegador da Web acessará a página do aplicativo.

2. Selecione o serviço que você deseja usar.

### Ligue-se com o Brother Web Connect

Os serviços disponíveis para o seu equipamento podem variar em função do modelo e da versão de firmware do equipamento. Se algum dos serviços Web desta página forem inexistentes para o equipamento ou se tiver qualquer outro problema com o Brother Web Connect, certifique-se de que tem o firmware mais recente instalado.

Para mais informações, consulte o nosso sítio de ajuda.

Clique num dos serviços seguintes a utilizar no seu equipamento para obter uma ID temporária

- Ligar a Google Drive™ onemite Box **EVERNOTE** OneDrive Picasa flickr Ligar a PICASA™ **FLICKR®** Dropbox Facebook Página de transferência do Guia "Web Connect" Condições de utilização
- 3. Siga as instruções na tela e solicite o acesso. Ao concluir, sua ID temporária será exibida.
- 4. Anote sua ID temporária, pois você precisará dela para registrar contas no aparelho. A ID temporária é válida por 24 horas.

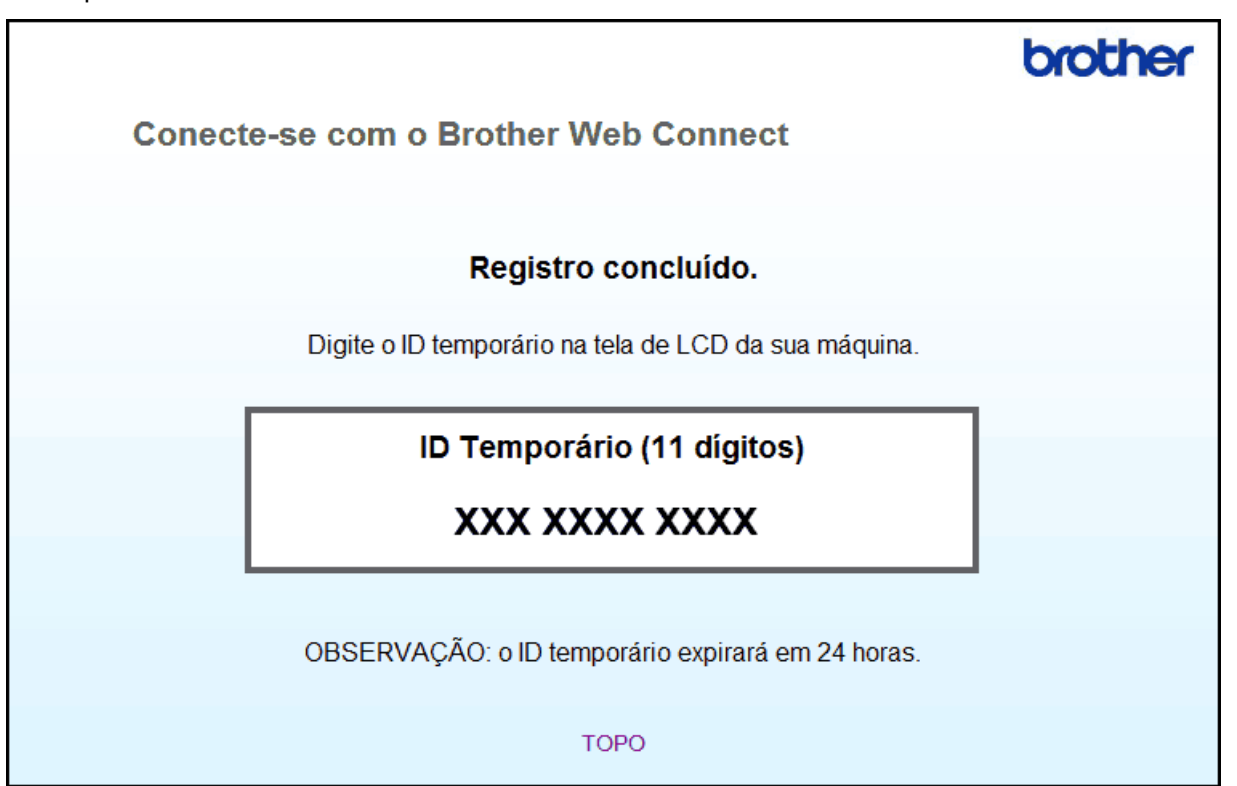

#### 5. Feche o navegador da web.

Agora que já possui um ID de acesso ao Brother Web Connect, você precisa registrar esse ID em seu aparelho para poder então usar o aparelho para acessar o serviço da Web desejado.

### **Informações relacionadas**

- [Configurar o Brother Web Connect](#page-15-0)
- [Registrar uma conta no seu aparelho Brother](#page-21-0)

<span id="page-21-0"></span> [Página inicial](#page-3-0) > [Antes de usar o Brother Web Connect](#page-5-0) > [Configurar o Brother Web Connect](#page-15-0) > Registrar uma conta no seu aparelho Brother

### **Registrar uma conta no seu aparelho Brother**

Insira as informações da sua conta do Brother Web Connect e configure seu aparelho para que ele possa usar o Brother Web Connect para acessar o serviço desejado.

- Você precisa solicitar o acesso ao Brother Web Connect para poder registrar uma conta em seu aparelho.
- Antes de registrar uma conta, confirme se a data e a hora definidas no painel de controle do aparelho estão corretas.
- É possível registrar até 10 contas em seu aparelho.
- 1. Pressione  $\triangleleft$  ou  $\triangleright$  para exibir a opção Web.
- 2. Pressione Web.

Ø

- Ocasionalmente, serão exibidas atualizações ou avisos sobre recursos do Brother Web Connect no LCD. Leia as informações e pressione OK.
- Se forem exibidas informações relacionadas à conexão com a Internet na tela LCD do aparelho, leia as informações e pressione OK.Se quiser exibir novamente essas informações, pressione Sim.
- 3. Pressione ▲ ou ▼ para exibir o serviço que você deseja registrar.
- 4. Pressione o nome do serviço.
- 5. Se forem exibidas informações relacionadas ao Brother Web Connect, pressione OK.
- 6. Pressione Registrar/Excluir Conta.
- 7. Pressione Registrar conta.

O aparelho solicitará que você insira a ID temporária que recebeu ao solicitar acesso ao Brother Web Connect.

- 8. Pressione OK.
- 9. Insira a ID temporária por meio da tela LCD.
- 10. Pressione OK.

Será exibida uma mensagem de erro na tela LCD se as informações inseridas não coincidirem com a ID temporária que recebeu quando solicitou o acesso ou se a ID temporária estiver expirada. Insira a ID temporária corretamente ou solicite novamente o acesso para receber uma nova ID temporária.

O aparelho solicitará que você insira o nome de conta que deseja exibir na tela LCD.

- 11. Pressione OK.
- 12. Insira o nome por meio da tela LCD.
- 13. Pressione OK.
- 14. Siga um dos procedimentos a seguir:
	- Para definir um PIN para a conta, pressione Sim. (Um PIN evita o acesso não autorizado à conta.) Insira um número de quatro dígitos e pressione OK.
	- Se não quiser definir um PIN, pressione Não.
- 15. Quando as informações sobre a conta que você inseriu forem exibidas, confirme se estão corretas.
- 16. Pressione Sim para registrar suas informações conforme foram inseridas.
- 17. Pressione OK.

18. Pressione

O registro foi concluído, e seu aparelho já pode acessar o serviço.

#### **Informações relacionadas**

• [Configurar o Brother Web Connect](#page-15-0)

• [Solicitar acesso ao Brother Web Connect](#page-18-0)

<span id="page-23-0"></span> [Página inicial](#page-3-0) > [Antes de usar o Brother Web Connect](#page-5-0) > [Configurar o Brother Web Connect](#page-15-0) > Excluir uma conta no seu aparelho Brother

# **Excluir uma conta no seu aparelho Brother**

- 1. Pressione < ou > para exibir a opção Web.
- 2. Pressione Web.

Ø

- Ocasionalmente, serão exibidas atualizações ou avisos sobre recursos do Brother Web Connect no LCD. Leia as informações e pressione OK.
- Se forem exibidas informações relacionadas à conexão com a Internet na tela LCD do aparelho, leia as informações e pressione OK.Se quiser exibir novamente essas informações, pressione Sim.
- 3. Pressione A ou ▼ para exibir o serviço que hospeda a conta que deseja excluir.
- 4. Pressione o nome do serviço.
- 5. Pressione Registrar/Excluir Conta.
- 6. Pressione Excluir conta.
- 7. Pressione a conta que deseja excluir. Se necessário, é possível excluir mais de uma conta de uma vez. A(s) conta(s) selecionada(s) será(ão) indicada(s) com marcas de seleção.
- 8. Pressione OK.

Será solicitado que você confirme suas seleções.

- 9. Pressione Sim para excluir.
- 10. Pressione OK.

11. Pressione  $\Box$ 

 **Informações relacionadas**

• [Configurar o Brother Web Connect](#page-15-0)

<span id="page-24-0"></span> [Página inicial](#page-3-0) > [Antes de usar o Brother Web Connect](#page-5-0) > [Configurar o Brother Web Connect](#page-15-0) > Configurar o Brother Web Connect para o Brother CreativeCenter

# **Configurar o Brother Web Connect para o Brother CreativeCenter**

O Brother Web Connect foi configurado para funcionar automaticamente junto com Brother CreativeCenter. Não é preciso configurá-lo para criar os calendários, cartões de visita, pôsteres e cartões de mensagens disponíveis em<http://www.brother.com/creativecenter>.

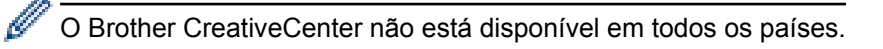

### **Informações relacionadas**

• [Configurar o Brother Web Connect](#page-15-0)

<span id="page-25-0"></span> [Página inicial](#page-3-0) > Escanear e transferir

# **Escanear e transferir**

- [Escanear e transferir documentos usando o Brother Web Connect](#page-26-0) Transfira suas fotos e documentos escaneados diretamente para um serviço da Web sem usar um computador.
- [Configurações de escaneamento](#page-27-0)

A tela de configurações de escaneamento é exibida na tela LCD antes de você escanear os documentos que deseja transferir.

<span id="page-26-0"></span> [Página inicial](#page-3-0) > [Escanear e transferir](#page-25-0) > Escanear e transferir documentos usando o Brother Web Connect

# **Escanear e transferir documentos usando o Brother Web Connect**

Transfira suas fotos e documentos escaneados diretamente para um serviço da Web sem usar um computador.

- O escaneamento em preto e branco não está disponível para escaneamento e transferência de arquivos JPEG ou Microsoft® Office.
- Ao escanear e transferir arquivos JPEG, cada página é transferida como um arquivo separado.
- Os documentos transferidos são salvos em um álbum com o nome **From\_BrotherDevice**.

Para obter informações relacionadas às restrições, como o tamanho ou o número de documentos que podem ser transferidos, consulte o site do respectivo serviço.

Se por causa do recurso Secure Function Lock (disponível para alguns modelos) você for definido como um usuário restrito do Web Connect, não poderá transferir os documentos ou imagens escaneados.

- 1. Coloque o seu documento.
- 2. Pressione ◀ ou ▶ para exibir a opção Web.
- 3. Pressione Web.
- Ø • Ocasionalmente, serão exibidas atualizações ou avisos sobre recursos do Brother Web Connect no LCD. Leia as informações e pressione OK.
	- Se forem exibidas informações relacionadas à conexão com a Internet na tela LCD do aparelho, leia as informações e pressione OK.Se quiser exibir novamente essas informações, pressione Sim.
- 4. Pressione A ou ▼ para exibir o serviço que hospeda a conta para a qual deseja transferir. Pressione o nome do serviço.
- 5. Pressione A ou V para exibir o nome de sua conta e, em seguida, pressione-o.
- 6. Pressione Transf. do Scanner.
- 7. Se for solicitado que especifique o formato de arquivo de seu documento, selecione o formato do documento que você está escaneando.
- 8. Quando a tela de configurações de escaneamento aparecer no LCD, execute um dos seguintes procedimentos:
	- Selecione as configurações de escaneamento desejadas, pressione OK e vá para o próximo passo.
	- Para prosseguir sem alterar as configurações de escaneamento, pressione OK e OK novamente. O aparelho escaneia e inicia a transferência do documento. Se estiver usando o vidro do scanner do aparelho, siga as instruções na tela LCD para concluir o trabalho de escaneamento.
- 9. Se a mensagem Selec. Marcação for exibida na tela LCD, pressione a tag desejada e depois OK.
- 10. Pressione OK. O aparelho escaneia e inicia a transferência do documento. Se estiver usando o vidro do scanner do aparelho, siga as instruções na tela LCD para concluir o trabalho de escaneamento.

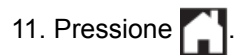

#### **Informações relacionadas**

• [Escanear e transferir](#page-25-0)

<span id="page-27-0"></span> [Página inicial](#page-3-0) > [Escanear e transferir](#page-25-0) > Configurações de escaneamento

# **Configurações de escaneamento**

A tela de configurações de escaneamento é exibida na tela LCD antes de você escanear os documentos que deseja transferir.

- [Alterar o tipo de escaneamento](#page-28-0)
- [Alterar a resolução](#page-29-0)
- [Alterar o tamanho de escaneamento](#page-30-0)
- [Alterar as configurações de escaneamento frente e verso](#page-31-0)

<span id="page-28-0"></span> [Página inicial](#page-3-0) > [Escanear e transferir](#page-25-0) > [Configurações de escaneamento](#page-27-0) > Alterar o tipo de escaneamento

### **Alterar o tipo de escaneamento**

- 1. Pressione Tipo de Escaneam..
- 2. Escolha Cor, Cinza ou Preto e Branco.
- 3. Quando estiver concluído, pressione OK.
- Ø • O escaneamento em preto e branco não está disponível para escaneamento e transferência de arquivos JPEG ou Microsoft® Office.

### **Informações relacionadas**

<span id="page-29-0"></span> [Página inicial](#page-3-0) > [Escanear e transferir](#page-25-0) > [Configurações de escaneamento](#page-27-0) > Alterar a resolução

### **Alterar a resolução**

1. Pressione Resolução.

Q

- 2. Escolha 100 dpi, 200 dpi ou 300 dpi.
- 3. Quando estiver concluído, pressione OK.

Não é possível alterar a Resolução para arquivos Microsoft® Office.

### **Informações relacionadas**

<span id="page-30-0"></span> [Página inicial](#page-3-0) > [Escanear e transferir](#page-25-0) > [Configurações de escaneamento](#page-27-0) > Alterar o tamanho de escaneamento

# **Alterar o tamanho de escaneamento**

- 1. Pressione Tamanho área de digitaliz.
- 2. Escolha o tamanho desejado.
- 3. Quando estiver concluído, pressione OK.

### **Informações relacionadas**

<span id="page-31-0"></span> [Página inicial](#page-3-0) > [Escanear e transferir](#page-25-0) > [Configurações de escaneamento](#page-27-0) > Alterar as configurações de escaneamento frente e verso

# **Alterar as configurações de escaneamento frente e verso**

**Modelos relacionados**: MFC-L2740DW

- 1. Pressione A ou V para exibir a opção Esc. Fte/Verso e depois pressione Esc. Fte/Verso.
- 2. Escolha Borda Longa, Borda Curta ou Não.
- 3. Quando estiver concluído, pressione OK.

Ø

O escaneamento frente e verso só está disponível para trabalhos a partir do ADF (alimentador automático de documentos). O escaneamento frente e verso está configurado por padrão como desativado.

### **Informações relacionadas**

<span id="page-32-0"></span> [Página inicial](#page-3-0) > Fazer download e imprimir

# **Fazer download e imprimir**

• [Fazer download e imprimir documentos usando o Brother Web Connect](#page-33-0)

#### <span id="page-33-0"></span> [Página inicial](#page-3-0) > [Fazer download e imprimir](#page-32-0) > Fazer download e imprimir documentos usando o Brother Web Connect

# **Fazer download e imprimir documentos usando o Brother Web Connect**

Os documentos que foram transferidos para sua conta podem ser baixados diretamente em seu aparelho e impressos. Os documentos que outros usuários transferiram para suas contas a fim de serem compartilhados também podem ser baixados para seu aparelho e impressos, contanto que você possua privilégios de visualização desses documentos.

Certos serviços permitem que usuários convidados visualizem documentos que sejam públicos. Ao acessar um serviço ou uma conta como usuário convidado, você pode visualizar documentos que o proprietário definiu como públicos e documentos sem restrições de visualização.

Para fazer download de documentos de outros usuários, você precisa ter privilégios de acesso para visualizar os respectivos álbuns ou documentos.

Se por causa do recurso Secure Function Lock (disponível para alguns modelos) você for definido como um usuário restrito do Web Connect, não poderá fazer download dos dados.

O recurso de limitação do número de páginas Secure Function Lock é aplicável aos trabalhos de impressão realizados com o Web Connect.

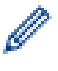

(Para Hong Kong, Taiwan e Coreia)

O Brother Web Connect é compatível somente com nomes de arquivo escritos no idioma inglês. Os arquivos com nomes em idioma local não serão descarregados.

#### **Informações relacionadas**

- [Fazer download e imprimir](#page-32-0)
- [Fazer download e imprimir usando o GOOGLE DRIVE](#page-34-0)™, DROPBOX, ONEDRIVE e BOX
- [Fazer download e imprimir modelos do Brother CreativeCenter](#page-35-0)
- [Configurações de impressão](#page-36-0)

<span id="page-34-0"></span> [Página inicial](#page-3-0) > [Fazer download e imprimir](#page-32-0) > [Fazer download e imprimir documentos usando o Brother](#page-33-0) [Web Connect](#page-33-0) > Fazer download e imprimir usando o GOOGLE DRIVE™, DROPBOX, ONEDRIVE e BOX

# **Fazer download e imprimir usando o GOOGLE DRIVE™, DROPBOX, ONEDRIVE e BOX**

- 1. Pressione  $\triangleleft$  ou  $\triangleright$  para exibir a opção Web.
- 2. Pressione Web.

Ø

- Ocasionalmente, serão exibidas atualizações ou avisos sobre recursos do Brother Web Connect no LCD. Leia as informações e pressione OK.
	- Se forem exibidas informações relacionadas à conexão com a Internet na tela LCD do aparelho, leia as informações e pressione OK.Se quiser exibir novamente essas informações, pressione Sim.
- 3. Pressione ▲ ou ▼ para exibir o serviço que hospeda o documento do qual deseja fazer o download e imprimir. Pressione o nome do serviço.
- 4. Para fazer login no serviço, pressione  $\triangle$  ou  $\nabla$  para exibir o nome da sua conta e depois pressione-o. Se a tela do PIN for exibida, insira o PIN com quatro dígitos e pressione OK.

• Dependendo do serviço, talvez seja necessário selecionar o nome de conta em uma lista.

- 5. Pressione Baixar p/ Impressão.
- 6. Pressione ▲ ou ▼ para exibir a pasta desejada e depois pressione-a. Alguns serviços não exigem que os documentos sejam salvos em pastas. Para documentos não salvos em pastas, clique em Mostrar arquivos não classificados para selecionar documentos. Não é possível fazer download de documentos de outros usuários se eles não estiverem salvos em uma pasta.
- 7. Pressione a miniatura do documento que deseja imprimir. Confirme o documento no LCD e pressione OK. Selecione documentos adicionais para impressão (é possível selecionar até 10 documentos).
- 8. Quando estiver concluído, pressione OK.
- 9. A tela Configurações de impressão é exibida no LCD. Siga um dos procedimentos a seguir:
	- Após alterar as configurações de impressão, pressione OK e depois OK novamente para iniciar a impressão.
	- Se não quiser alterar as configurações de impressão, pressione OK e OK novamente.

O aparelho inicia o download e a impressão dos arquivos.

10. Pressione **.** 

#### **Informações relacionadas**

• [Fazer download e imprimir documentos usando o Brother Web Connect](#page-33-0)

<span id="page-35-0"></span> [Página inicial](#page-3-0) > [Fazer download e imprimir](#page-32-0) > [Fazer download e imprimir documentos usando o Brother](#page-33-0) [Web Connect](#page-33-0) > Fazer download e imprimir modelos do Brother CreativeCenter

# **Fazer download e imprimir modelos do Brother CreativeCenter**

- 1. Pressione  $\triangle$  ou  $\nabla$  para exibir a opção Outline&Scan.
- D • Ocasionalmente, serão exibidas atualizações ou avisos sobre recursos do Brother Web Connect no LCD. Leia as informações e pressione OK.
	- Se forem exibidas informações relacionadas à conexão com a Internet na tela LCD do aparelho, leia as informações e pressione OK.
- 2. Pressione Impr. Modelos do "CreativeCenter".
- 3. Pressione ▲ ou ▼ para exibir a categoria desejada e depois pressione-a.
- 4. Selecione o arquivo desejado. Insira o número de cópias a serem impressas e pressione OK. Repita esse passo até ter escolhido todos os arquivos que deseja imprimir.
- 5. Após selecionar todos os arquivos que você deseja imprimir, pressione OK.

Se forem exibidas informações relacionadas às configurações de impressão recomendadas na tela LCD do aparelho, leia as informações e pressione OK. Se quiser exibir novamente essas informações, pressione Sim.

- 6. A tela Configurações de impressão é exibida no LCD. Siga um dos procedimentos a seguir:
	- Após alterar as configurações de impressão, pressione OK e depois OK novamente para iniciar a impressão.
	- Se não quiser alterar as configurações de impressão, pressione OK e OK novamente.

O aparelho inicia o download e a impressão dos arquivos.

7. Pressione  $\blacksquare$ 

#### **Informações relacionadas**

• [Fazer download e imprimir documentos usando o Brother Web Connect](#page-33-0)

<span id="page-36-0"></span> [Página inicial](#page-3-0) > [Fazer download e imprimir](#page-32-0) > [Fazer download e imprimir documentos usando o Brother](#page-33-0) [Web Connect](#page-33-0) > Configurações de impressão

# **Configurações de impressão**

A tela de configurações de impressão é exibida na tela LCD após você selecionar os documentos que deseja imprimir.

- [Alterar o tamanho de papel](#page-37-0)
- [Alterar o tipo de papel](#page-38-0)

<span id="page-37-0"></span> [Página inicial](#page-3-0) > [Fazer download e imprimir](#page-32-0) > [Fazer download e imprimir documentos usando o Brother](#page-33-0) [Web Connect](#page-33-0) > [Configurações de impressão](#page-36-0) > Alterar o tamanho de papel

# **Alterar o tamanho de papel**

1. Pressione Tam. de Papel.

Ø

- 2. Escolha o tamanho de papel que você está usando: A4, Carta, Ofíc. ou Fólio.
- 3. Quando estiver concluído, pressione OK.

O tamanho Fólio não é compatível com arquivos Microsoft® Office.

#### **Informações relacionadas**

• [Configurações de impressão](#page-36-0)

<span id="page-38-0"></span> [Página inicial](#page-3-0) > [Fazer download e imprimir](#page-32-0) > [Fazer download e imprimir documentos usando o Brother](#page-33-0) [Web Connect](#page-33-0) > [Configurações de impressão](#page-36-0) > Alterar o tipo de papel

# **Alterar o tipo de papel**

1. Pressione Tipo Papel.

Ø

- 2. Escolha o tipo de papel que você está usando: Fino, Papel Comum ou Papel Reciclado.
- 3. Quando estiver concluído, pressione OK.

Ao baixar e imprimir arquivos Microsoft® Office, você deve usar Fino ou Papel Comum.

### **Informações relacionadas**

• [Configurações de impressão](#page-36-0)

<span id="page-39-0"></span> [Página inicial](#page-3-0) > Sobre contorno, escaneamento e copiar ou colar

# **Sobre contorno, escaneamento e copiar ou colar**

#### • [Contornar, escanear e copiar ou colar partes de seus documentos](#page-40-0)

Ao contornar com uma caneta vermelha áreas específicas de um documento e, em seguida, escanear o documento, as áreas contornadas serão capturadas e poderão ser processadas como imagens de vários modos.

<span id="page-40-0"></span> [Página inicial](#page-3-0) > [Sobre contorno, escaneamento e copiar ou colar](#page-39-0) > Contornar, escanear e copiar ou colar partes de seus documentos

### **Contornar, escanear e copiar ou colar partes de seus documentos**

Ao contornar com uma caneta vermelha áreas específicas de um documento e, em seguida, escanear o documento, as áreas contornadas serão capturadas e poderão ser processadas como imagens de vários modos.

#### **Contorno e escaneamento**

Quando você usa uma caneta vermelha para contornar partes de um documento e depois o escaneia, as áreas contornadas são extraídas e salvas em um serviço de armazenamento em nuvem como arquivos JPEG individuais.

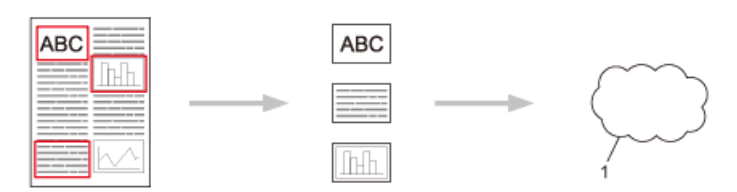

#### 1. Serviço da Web

#### **Copiar a área contornada**

Ao usar uma caneta vermelha para contornar partes de um documento e, em seguida, escaneá-lo, as áreas contornadas serão extraídas, reorganizadas e impressas juntamente.

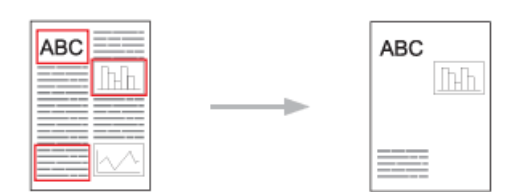

#### **Cortar uma área contornada**

Ao usar uma caneta vermelha para contornar partes de um documento e, em seguida, escaneá-lo, as áreas contornadas serão excluídas e as informações restantes serão impressas.

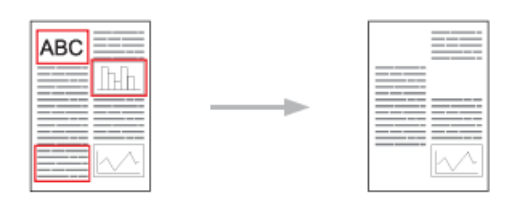

**Contornar**

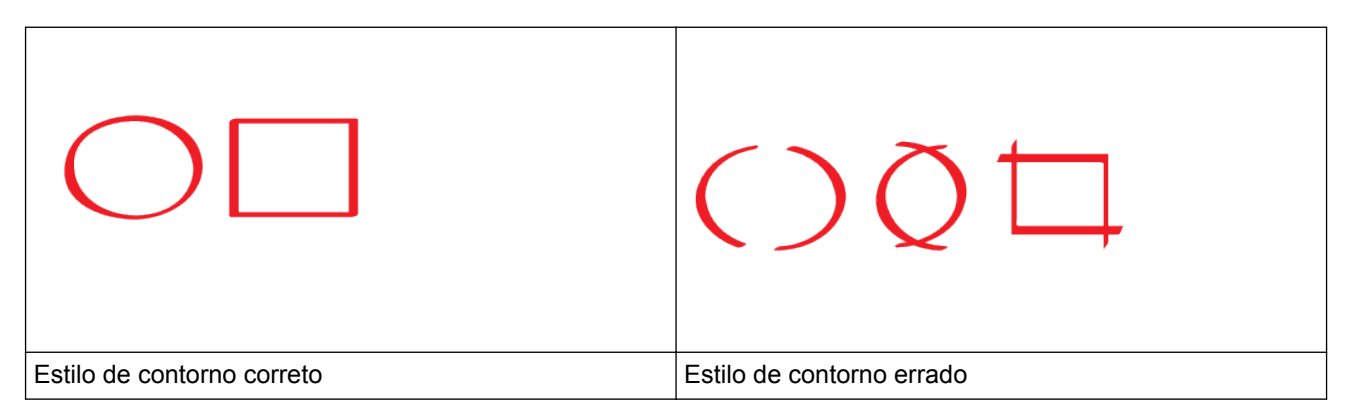

• Use uma caneta ou marcador vermelho com ponta de 1,0 a 10,0 mm, ou seja, de ponta extrafina a ponta extragrossa.

- As áreas contornadas com linhas vermelhas grossas são mais fáceis de reconhecer. Entretanto, não use caneta ou marcador com ponta mais grossa do que o indicado acima.
- O contorno vermelho deve ser ininterrupto e a linha não deve se cruzar mais de uma vez.
- O comprimento e a largura da área contornada devem ter no mínimo 1 cm.
- Se a cor de fundo do papel for escura, poderá ser difícil identificar a área contornada.

#### ✔  **Informações relacionadas**

- [Sobre contorno, escaneamento e copiar ou colar](#page-39-0)
- [Contornar e escanear um documento para um serviço da Web](#page-42-0)
- [Copiar uma parte contornada](#page-43-0)
- [Recortar uma parte contornada](#page-44-0)

<span id="page-42-0"></span> [Página inicial](#page-3-0) > [Sobre contorno, escaneamento e copiar ou colar](#page-39-0) > [Contornar, escanear e copiar ou colar](#page-40-0) [partes de seus documentos](#page-40-0) > Contornar e escanear um documento para um serviço da Web

### **Contornar e escanear um documento para um serviço da Web**

As áreas contornadas com caneta vermelha são extraídas das imagens escaneadas e salvas.

- 1. Com uma caneta ou marcador vermelho de ponta grossa, contorne as áreas do documento que você deseja escanear.
- 2. Coloque o seu documento.
- 3. Pressione < ou > para exibir a opção Aplicativos.
- 4. Pressione Aplicativos.

Ø

- Ocasionalmente, serão exibidas atualizações ou avisos sobre recursos do Brother Web Connect no LCD. Leia as informações e pressione OK.
- Se forem exibidas informações relacionadas à conexão com a Internet na tela LCD do aparelho, leia as informações e pressione OK.Se quiser exibir novamente essas informações, pressione Sim.
- 5. Pressione A ou  $\nabla$  para exibir a opção Outline&Scan.
- 6. Pressione Outline&Scan.

Se forem exibidas informações relacionadas à conexão com a Internet na tela LCD do aparelho, leia as informações e pressione OK. Se quiser exibir novamente essas informações, pressione Sim.

- 7. Pressione A ou ▼ para exibir o serviço desejado e depois pressione-o.
- 8. Pressione ▲ ou ▼ para exibir o nome de sua conta e, em seguida, pressione-o.
	- Se a tela do PIN for exibida, insira o PIN com quatro dígitos e pressione  $\circ$ K.
	- Se a tela LCD solicitar que você especifique o tamanho do escaneamento, selecione o tamanho do escaneamento do documento em questão.
- 9. Pressione OK.

O aparelho escaneia e inicia a transferência do documento.

Se estiver usando o vidro do scanner do aparelho, siga as instruções na tela LCD para concluir o trabalho de escaneamento.

- 10. Quando o aparelho concluir a transferência da imagem, pressione OK.
- 11. Pressione <sup>1</sup>

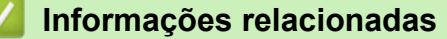

• [Contornar, escanear e copiar ou colar partes de seus documentos](#page-40-0)

<span id="page-43-0"></span> [Página inicial](#page-3-0) > [Sobre contorno, escaneamento e copiar ou colar](#page-39-0) > [Contornar, escanear e copiar ou colar](#page-40-0) [partes de seus documentos](#page-40-0) > Copiar uma parte contornada

### **Copiar uma parte contornada**

Contorne partes do seu documento com uma linha vermelha e use a função Contornar e copiar para exibir apenas as áreas contornadas no documento escaneado.

- 1. Com uma caneta ou marcador vermelho de ponta grossa, contorne as áreas do documento que você deseja copiar.
- 2. Coloque o seu documento.
- 3. Pressione < ou > para exibir a opção Aplicativos.
- 4. Pressione Aplicativos.

D

• Ocasionalmente, serão exibidas atualizações ou avisos sobre recursos do Brother Web Connect no LCD. Leia as informações e pressione OK.

- Se forem exibidas informações relacionadas à conexão com a Internet na tela LCD do aparelho, leia as informações e pressione OK.Se quiser exibir novamente essas informações, pressione Sim.
- 5. Pressione  $\triangle$  ou  $\nabla$  para exibir a opção Outline&Copy.
- 6. Pressione Outline&Copy.
- 7. Pressione Copiar contornado.
- 8. Se forem exibidas informações sobre Copiar contornado, leia-as e pressione OK. Se quiser exibir novamente essas informações, pressione Sim.
- 9. A tela de configurações de cópia será exibida. Altere as configurações se necessário.
- 10. Pressione OK.

O aparelho inicia o escaneamento. Se estiver usando o vidro do scanner do aparelho, siga as instruções na tela LCD para concluir o trabalho de impressão.

- 11. Quando o aparelho concluir a impressão, pressione OK.
- 12. Pressione

#### **Informações relacionadas**

• [Contornar, escanear e copiar ou colar partes de seus documentos](#page-40-0)

<span id="page-44-0"></span> [Página inicial](#page-3-0) > [Sobre contorno, escaneamento e copiar ou colar](#page-39-0) > [Contornar, escanear e copiar ou colar](#page-40-0) [partes de seus documentos](#page-40-0) > Recortar uma parte contornada

### **Recortar uma parte contornada**

Contorne partes do seu documento com uma linha vermelha e use a função Contornar e recortar para remover as áreas contornadas do documento escaneado.

- 1. Com uma caneta ou marcador vermelho de ponta grossa, contorne as áreas do documento que você deseja recortar.
- 2. Coloque o seu documento.
- 3. Pressione < ou > para exibir a opção Aplicativos.
- 4. Pressione Aplicativos.

D

• Ocasionalmente, serão exibidas atualizações ou avisos sobre recursos do Brother Web Connect no LCD. Leia as informações e pressione OK.

- Se forem exibidas informações relacionadas à conexão com a Internet na tela LCD do aparelho, leia as informações e pressione OK.Se quiser exibir novamente essas informações, pressione Sim.
- 5. Pressione  $\triangle$  ou  $\nabla$  para exibir a opção Outline&Copy.
- 6. Pressione Outline&Copy.
- 7. Pressione Cortar contornado.
- 8. Se forem exibidas informações sobre Cortar contornado, leia-as e pressione OK. Se quiser exibir novamente essas informações, pressione Sim.
- 9. A tela de configurações de cópia exibida. Altere as configurações se necessário.
- 10. Pressione OK.

O aparelho inicia o escaneamento. Se estiver usando o vidro do scanner do aparelho, siga as instruções na tela LCD para concluir o trabalho de impressão.

- 11. Quando o aparelho concluir a impressão, pressione OK.
- 12. Pressione

#### **Informações relacionadas**

• [Contornar, escanear e copiar ou colar partes de seus documentos](#page-40-0)

<span id="page-45-0"></span> [Página inicial](#page-3-0) > NotePrint e NoteScan

# **NotePrint e NoteScan**

#### • [Visão geral do NotePrint e NoteScan](#page-46-0)

Use esta função para imprimir folhas de anotações e pastas criadas para guardá-las e também para escanear folhas de anotações e salvar cada página como um arquivo JPEG.

<span id="page-46-0"></span> [Página inicial](#page-3-0) > [NotePrint e NoteScan](#page-45-0) > Visão geral do NotePrint e NoteScan

# **Visão geral do NotePrint e NoteScan**

Use esta função para imprimir folhas de anotações e pastas criadas para guardá-las e também para escanear folhas de anotações e salvar cada página como um arquivo JPEG.

As folhas de anotações impressas podem ser dobradas ao meio ou em quatro, utilizadas e armazenadas nas pastas. Após escrever nas folhas de anotações pré-impressas com linhas ou com uma grade, escaneie as folhas e salve as anotações em um serviço de armazenamento em nuvem.

### **NotePrint**

Selecione um estilo específico de folha ou pasta de anotações para a impressão.

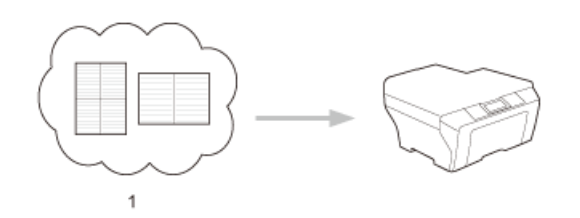

1. Serviço de nuvem Brother

### **NoteScan**

Após escrever na sua folha de anotações, escaneie-a para salvar cada seção de anotações como um arquivo JPEG. Se usar nosso estilo 2-, 4- ou 8-em-1, cada página de anotações será salva como um arquivo JPEG separado.

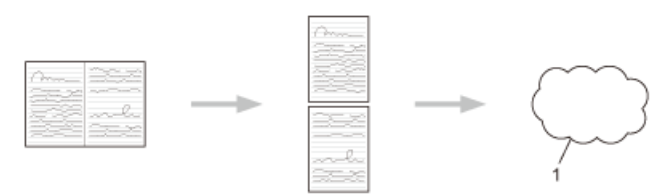

1. Serviço da Web

Para ter sucesso no uso do recurso NoteScan, é necessário usar os modelos de folhas de anotações da Brother.

### **Modelos de folhas de anotações:**

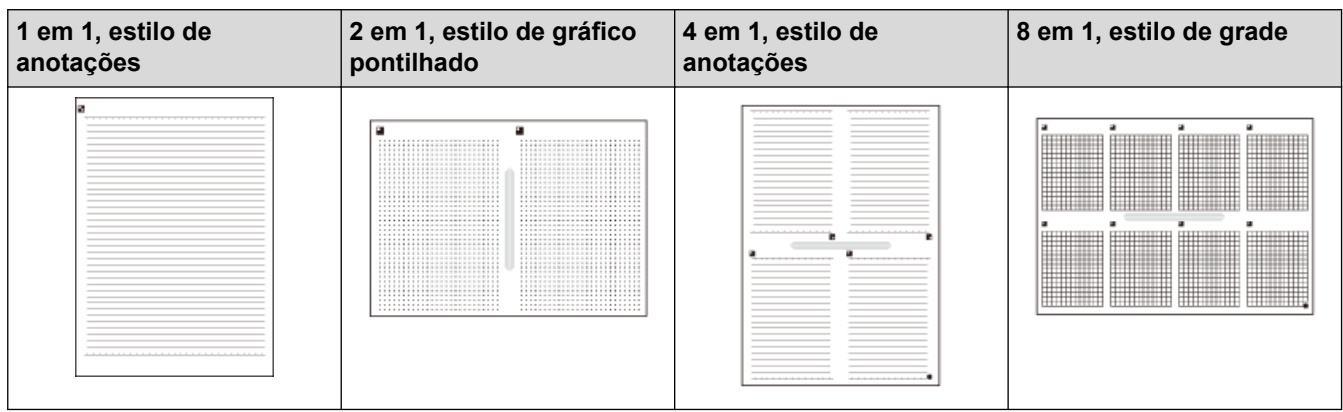

**Modelos de pastas de anotações:**

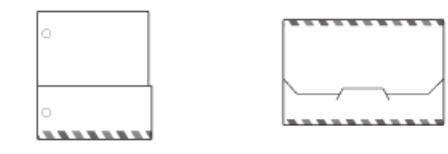

### **Como usar folhas de anotações e pastas para anotações**

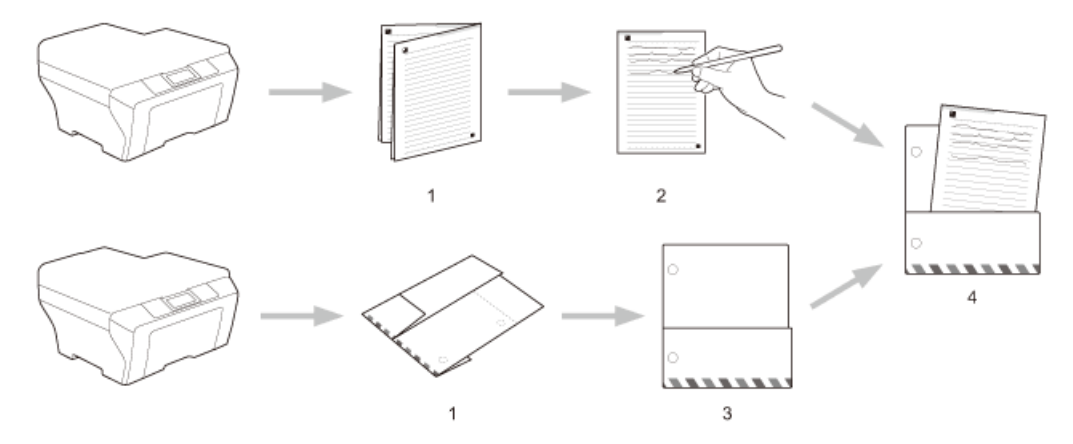

- 1. Imprima o modelo e dobre nas linhas pontilhadas.
- 2. Escreva suas anotações.
- 3. Cole as laterais com a fita e faça furos para a presilha de fixação na pasta, se necessário.
- 4. Guarde as anotações na pasta personalizada para usá-las depois.

### **Informações relacionadas**

- [NotePrint e NoteScan](#page-45-0)
- [Imprimir modelos de folhas e pastas de anotações](#page-48-0)
- [Escanear uma folha de anotações em um serviço da Web](#page-49-0)

<span id="page-48-0"></span> [Página inicial](#page-3-0) > [NotePrint e NoteScan](#page-45-0) > [Visão geral do NotePrint e NoteScan](#page-46-0) > Imprimir modelos de folhas e pastas de anotações

# **Imprimir modelos de folhas e pastas de anotações**

- 1. Pressione < ou > para exibir a opção Aplicativos.
- 2. Pressione Aplicativos.

Ø

D

Ø

- Ocasionalmente, serão exibidas atualizações ou avisos sobre recursos do Brother Web Connect no LCD. Leia as informações e pressione OK.
- Se forem exibidas informações relacionadas à conexão com a Internet na tela LCD do aparelho, leia as informações e pressione OK.Se quiser exibir novamente essas informações, pressione Sim.
- 3. Pressione A ou ▼ para exibir a opção NoteScan e depois pressione-a.
- 4. Pressione Imprimir o modeloAnotação e Pasta.
	- Se forem exibidas informações sobre Impr Anota&Pasta, leia-as e pressione OK. Se quiser exibir de novo essas informações futuramente, pressione Sim.
- 5. Pressione Form. da Anotação ou Pasta para Anota..
- 6. Selecione a categoria e o formato desejados.
- 7. Insira o número de cópias a serem impressas e pressione OK.

Após a impressão da pasta, dobre o papel nas linhas pontilhadas e cole as áreas dobradas com fita adesiva ou outro tipo de adesivo. É possível usar um furador de três furos para que a pasta possa ser colocada em um fichário.

- 8. Pressione OK.
- 9. Pressione OK.

O aparelho começa a imprimir.

10. Pressione OK quando tiver concluído.

11. Pressione **.** 

### **Informações relacionadas**

• [Visão geral do NotePrint e NoteScan](#page-46-0)

<span id="page-49-0"></span> [Página inicial](#page-3-0) > [NotePrint e NoteScan](#page-45-0) > [Visão geral do NotePrint e NoteScan](#page-46-0) > Escanear uma folha de anotações em um serviço da Web

# **Escanear uma folha de anotações em um serviço da Web**

Cada página da sua Folha de anotações é salva como um arquivo JPEG individual.

- 1. Coloque o seu documento.
- 2. Pressione < ou > para exibir a opção Aplicativos.
- 3. Pressione Aplicativos.

Ø

- Ocasionalmente, serão exibidas atualizações ou avisos sobre recursos do Brother Web Connect no LCD. Leia as informações e pressione OK.
	- Se forem exibidas informações relacionadas à conexão com a Internet na tela LCD do aparelho, leia as informações e pressione OK.Se quiser exibir novamente essas informações, pressione Sim.
- 4. Pressione  $\blacktriangle$  ou  $\nabla$  para exibir a opção NoteScan e depois pressione-a.
- 5. Pressione Escan. Anotações.
- 6. Se forem exibidas informações sobre Escan. Anotações, leia-as e pressione OK.

Aparecerá uma mensagem perguntando se você deseja exibir essas informações novamente no futuro.

- 7. Pressione ▲ ou ▼ para exibir o serviço desejado e depois pressione-o.
- 8. Pressione A ou  $\nabla$  para exibir o nome de sua conta e, em seguida, pressione-o.
- 9. Se a tela do PIN for exibida, insira o PIN com quatro dígitos e pressione  $\circ$ K.
- 10. Pressione OK.

O aparelho escaneia e inicia a transferência do documento.

Se estiver usando o vidro do scanner do aparelho, siga as instruções na tela LCD para concluir o trabalho de escaneamento.

- 11. Quando o aparelho concluir a transferência da imagem, pressione OK.
- 12. Pressione **.**

#### **Informações relacionadas**

• [Visão geral do NotePrint e NoteScan](#page-46-0)

<span id="page-50-0"></span> [Página inicial](#page-3-0) > Configurações de atalhos Web Connect

- [Adicionar atalhos Web Connect](#page-51-0) Salve suas configurações personalizadas como atalhos Web Connect no seu aparelho.
- [Adicionar atalhos de aplicativos](#page-52-0) Salve suas configurações personalizadas como atalhos de aplicativos no seu aparelho.
- [Alterar atalhos Web Connect](#page-53-0)
- [Editar nomes de atalho Web Connect](#page-54-0)
- [Excluir atalhos Web Connect](#page-55-0)
- [Usar um atalho Web Connect](#page-56-0)

<span id="page-51-0"></span> [Página inicial](#page-3-0) > [Configurações de atalhos Web Connect](#page-50-0) > Adicionar atalhos Web Connect

# **Adicionar atalhos Web Connect**

Salve suas configurações personalizadas como atalhos Web Connect no seu aparelho.

- 1. Pressione **(F)** (Atalhos).
- 2. Pressione  $\triangleleft$  ou  $\triangleright$  para exibir o atalho desejado.
- 3. Pressione  $\left| \rule{0pt}{13pt} \right|$  onde houver lugar para adicionar um atalho.
- 4. Pressione  $\triangle$  ou  $\nabla$  para exibir a opção Web.
- 5. Pressione Web.

Ø

B

- Ocasionalmente, serão exibidas atualizações ou avisos sobre recursos do Brother Web Connect no LCD. Leia as informações e pressione OK.
- Se forem exibidas informações relacionadas à conexão com a Internet na tela LCD do aparelho, leia as informações e pressione OK.Se quiser exibir novamente essas informações, pressione Sim.
- 6. Pressione A ou  $\blacktriangledown$  para exibir os serviços disponíveis e, em seguida, pressione o serviço desejado.
- 7. Pressione  $\blacktriangle$  ou  $\nabla$  para exibir o nome de sua conta e, em seguida, pressione-o.
- 8. Se a tela do PIN for exibida, insira o PIN com quatro dígitos e pressione OK.
- 9. Selecione a função desejada.

As funções que podem ser definidas variam dependendo do serviço escolhido.

- 10. Confira as configurações que você selecionou para este atalho e pressione OK.
- 11. Insira um nome para o atalho usando a tela LCD. Pressione OK.
- 12. Pressione OK para salvar seu atalho.

#### **Informações relacionadas**

<span id="page-52-0"></span> [Página inicial](#page-3-0) > [Configurações de atalhos Web Connect](#page-50-0) > Adicionar atalhos de aplicativos

# **Adicionar atalhos de aplicativos**

Salve suas configurações personalizadas como atalhos de aplicativos no seu aparelho.

- 1. Pressione **(F)** (Atalhos).
- 2. Pressione  $\triangleleft$  ou  $\triangleright$  para exibir o atalho desejado.
- 3. Pressione  $\left| \rule{0pt}{13pt} \right|$  onde houver lugar para adicionar um atalho.
- 4. Pressione  $\triangle$  ou  $\nabla$  para exibir a opção Aplicativos.
- 5. Pressione Aplicativos.

Ô

• Ocasionalmente, serão exibidas atualizações ou avisos sobre recursos do Brother Web Connect no LCD. Leia as informações e pressione OK.

- Se forem exibidas informações relacionadas à conexão com a Internet na tela LCD do aparelho, leia as informações e pressione OK.
- 6. Pressione A ou ▼ para exibir os aplicativos disponíveis e, em seguida, pressione o aplicativo desejado.
- 7. Pressione A ou ▼ para exibir o serviço desejado e depois pressione-o.
- 8. Pressione ▲ ou ▼ para exibir o nome de sua conta e, em seguida, pressione-o.
- 9. Se a tela do PIN for exibida, insira o PIN com quatro dígitos e pressione OK.
- 10. Selecione o aplicativo desejado.

Ø Os aplicativos que podem ser definidos variam de acordo com o serviço escolhido.

- 11. Confira as configurações que você selecionou para este atalho e pressione OK.
- 12. Insira um nome para o atalho usando a tela LCD. Pressione OK.
- 13. Pressione OK para salvar seu atalho.

#### **Informações relacionadas**

<span id="page-53-0"></span> [Página inicial](#page-3-0) > [Configurações de atalhos Web Connect](#page-50-0) > Alterar atalhos Web Connect

### **Alterar atalhos Web Connect**

As configurações de atalhos Web Connect não podem ser alteradas. Você precisa excluir o atalho existente e criar um novo atalho com as configurações desejadas.

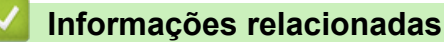

<span id="page-54-0"></span> [Página inicial](#page-3-0) > [Configurações de atalhos Web Connect](#page-50-0) > Editar nomes de atalho Web Connect

# **Editar nomes de atalho Web Connect**

- 1. Pressione <sub>(Fall</sub> (Atalhos).
- 2. Pressione  $\triangleleft$  ou  $\triangleright$  para exibir o atalho desejado.
- 3. Mantenha o atalho pressionado.

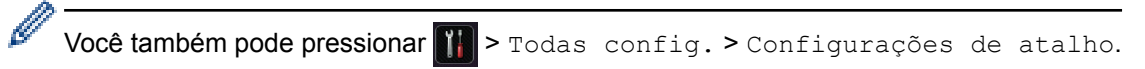

- 4. Pressione Editar nome do atalho.
- 5. Mantenha a tecla  $\triangleright$  pressionada para excluir o nome atual e depois digite um novo nome na tela LCD.
- 6. Pressione OK.

### **Informações relacionadas**

<span id="page-55-0"></span> [Página inicial](#page-3-0) > [Configurações de atalhos Web Connect](#page-50-0) > Excluir atalhos Web Connect

# **Excluir atalhos Web Connect**

- 1. Pressione **+1** (Atalhos).
- 2. Pressione  $\triangleleft$  ou  $\triangleright$  para exibir o atalho desejado.
- 3. Mantenha o atalho pressionado.

Ø Você também pode pressionar  $||$  > Todas config. > Configurações de atalho.

- 4. Pressione Apagar para excluir o atalho.
- 5. Pressione Sim para confirmar.

### **Informações relacionadas**

<span id="page-56-0"></span> [Página inicial](#page-3-0) > [Configurações de atalhos Web Connect](#page-50-0) > Usar um atalho Web Connect

# **Usar um atalho Web Connect**

- 1. Pressione **(1)** (Atalhos).
- 2. Pressione  $\triangleleft$  ou  $\triangleright$  para exibir o atalho desejado.
- 3. Mantenha o atalho pressionado.

### **Informações relacionadas**

<span id="page-57-0"></span> [Página inicial](#page-3-0) > Solução de problemas do Brother Web Connect

# **Solução de problemas do Brother Web Connect**

#### • [Mensagens de erro ao usar o recurso Brother Web Connect](#page-58-0) Seu aparelho Brother exibirá uma mensagem de erro se ocorrer um erro. As mensagens de erro mais comuns são mostradas na tabela.

<span id="page-58-0"></span> [Página inicial](#page-3-0) > [Solução de problemas do Brother Web Connect](#page-57-0) > Mensagens de erro ao usar o recurso Brother Web Connect

### **Mensagens de erro ao usar o recurso Brother Web Connect**

Seu aparelho Brother exibirá uma mensagem de erro se ocorrer um erro. As mensagens de erro mais comuns são mostradas na tabela.

Você mesmo pode corrigir a maioria dos erros. Se após ler a tabela você ainda precisar de ajuda, no Brother Solutions Center você encontrará as dicas de solução de problemas mais atualizadas.

Acesse o Brother Solutions Center em<http://support.brother.com>.

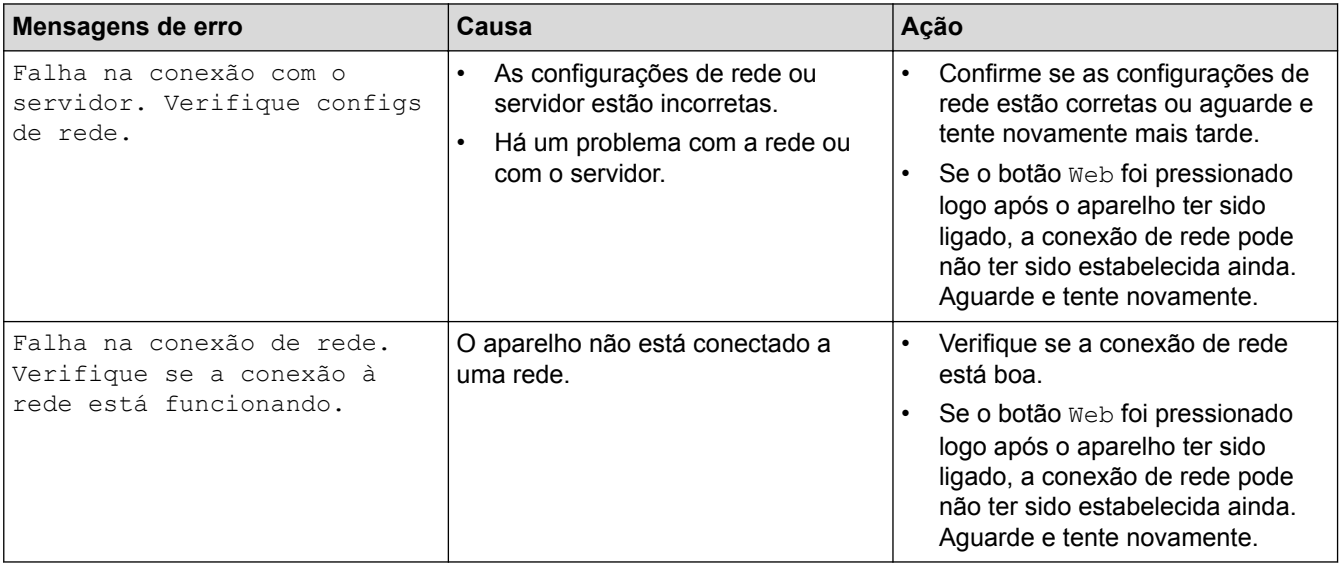

### **Erro de autenticação**

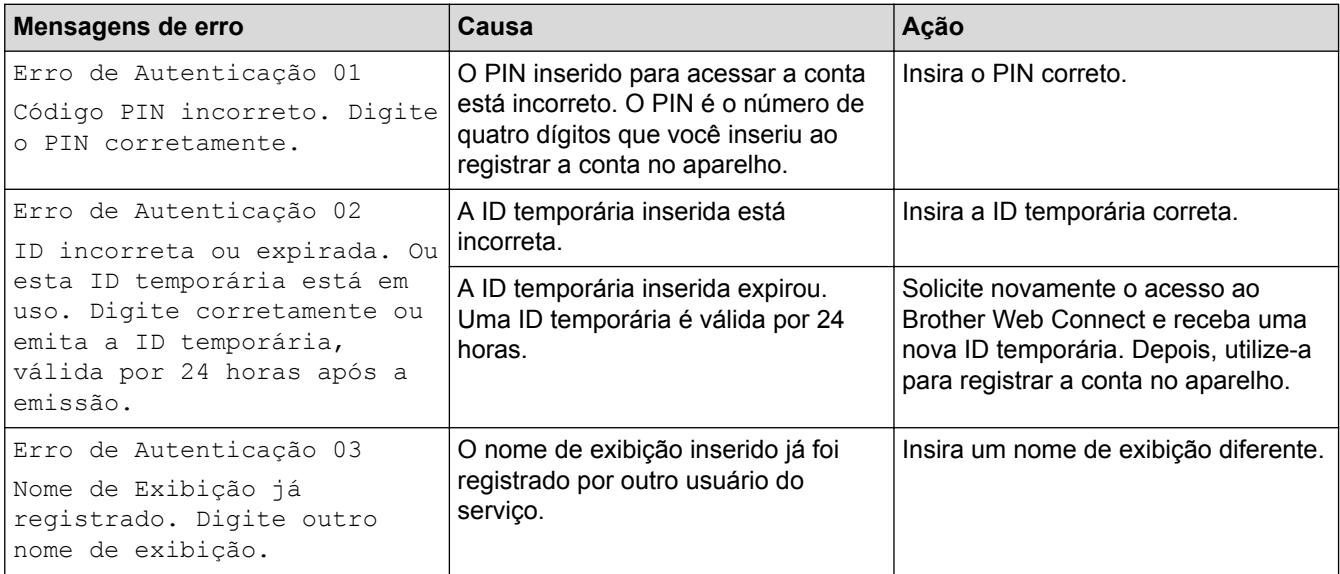

### **Erro de conexão**

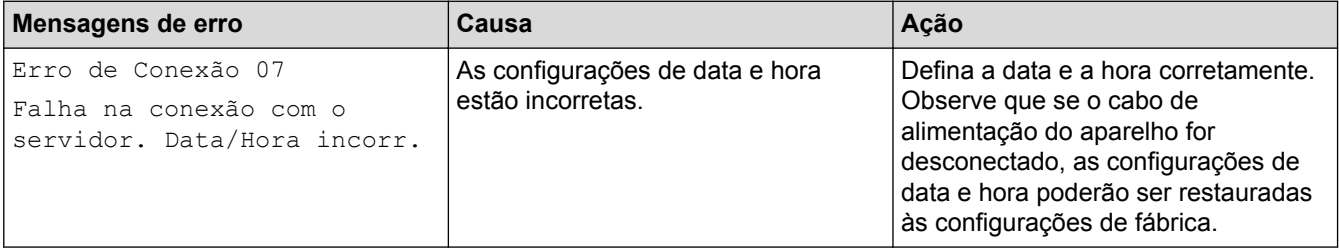

### **Erro de registro**

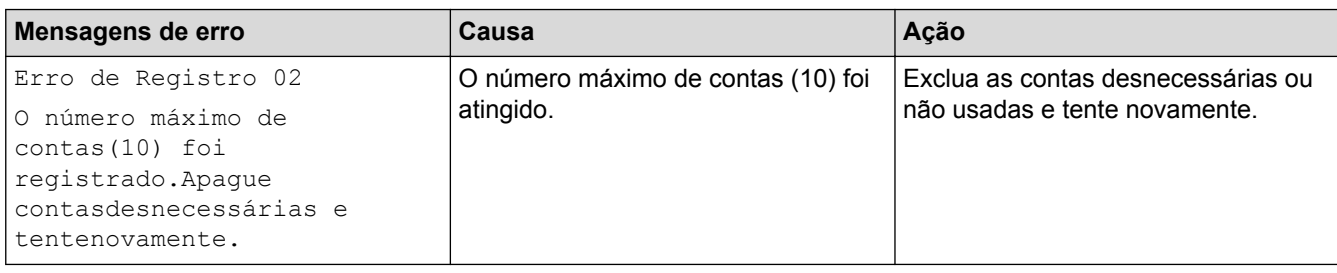

# **Erro de servidor**

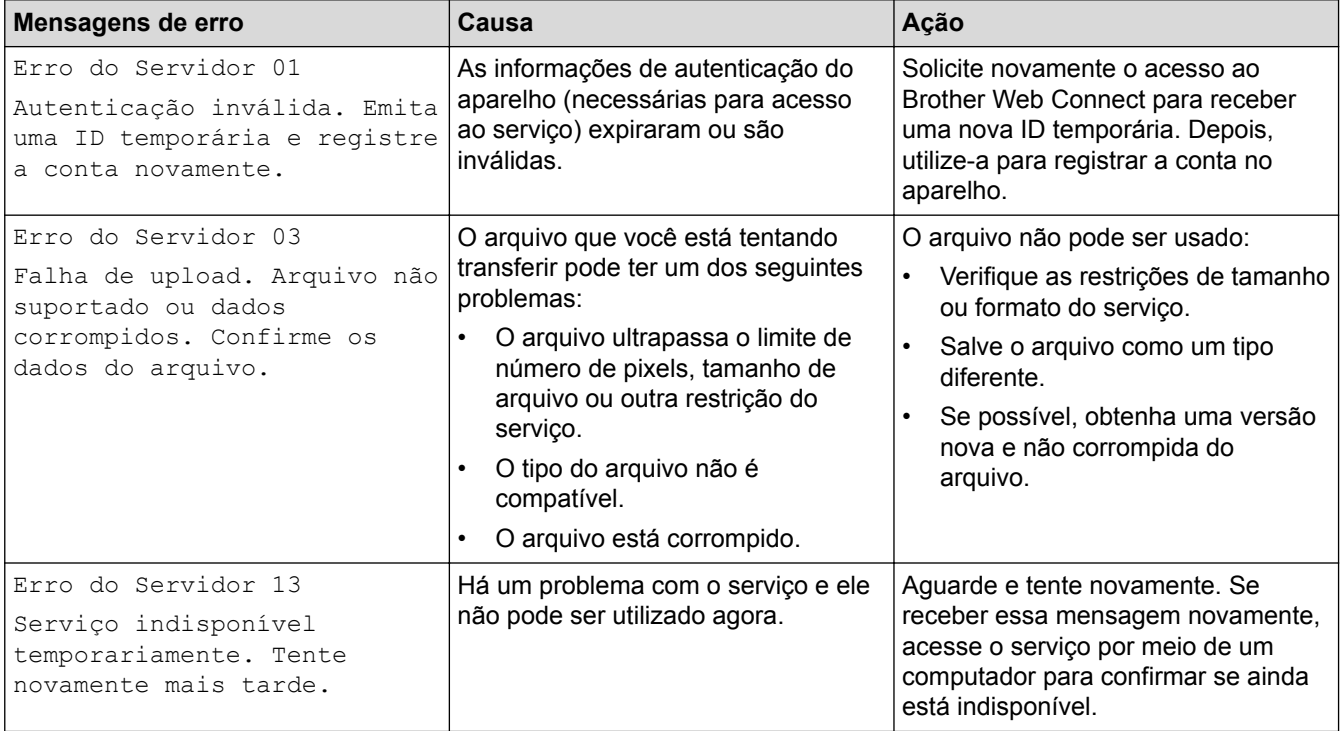

### **Erro de atalho**

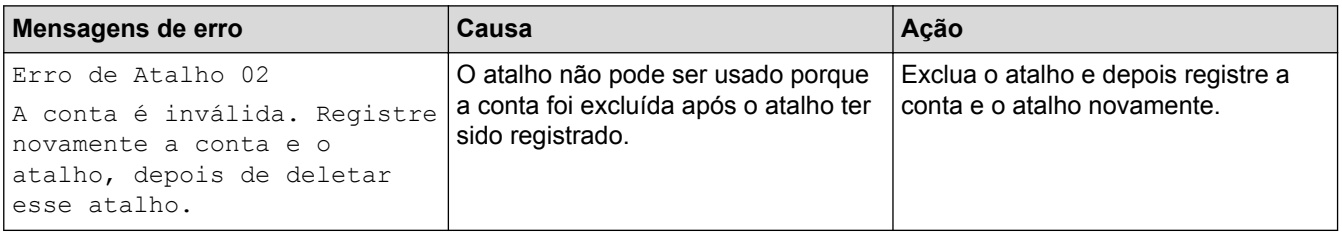

# **Informações relacionadas**

• [Solução de problemas do Brother Web Connect](#page-57-0)

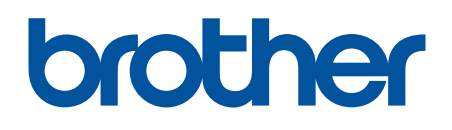

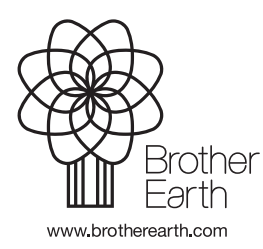

BRA Versão 0